# ZoomによるWebセミナーの受講方法

- 目 次
	- | 受講に必要なもの
	- 2 受講の流れ
	- 3 Webセミナーへの参加登録
	- 4 当日の受講方法
	- 5 ミーテイング画面の使い方
	- 6 受講確認の方法

#### 【受講に必要なもの】

- ①パソコン、タブレット端末――(カメラ、マイクが付いたもの) ※受講者1名につき1台必要です。
	- ※CPDSの学習プログラムとして認められるためには、10インチ 以上のパソコン又はタブレット端末で受講する必要があります。
	- ※パソコン等のスペックの要件は、下記のURLからZoomのホーム ページでご確認ください。

○デスクトップ (PC、Mac、Linux) のシステム要件 https://support.zoom.us/hc/ja/articles/201362023-PC-Mac-Linux%E3%81%AE%E3%82%B7%E3%82%B9%E3%83%86%E3%83%A0%E8%A6%81%E4%BB%B6

○モバイル (i0SとAndroid) のシステム要件 https://support.zoom.us/hc/ja/articles/201179966j0S%E3%81%A8Androjd%E3%81%AE%E3%82%B7%E3%82%B9%E3%83%86%E3%83%A0%E8%A 6%81%E4%BB%B6

②インターネット環境

※受講中はインターネットを通じて大容量のパケット通信を繰り返 すため、パケット定額サービス等、データ量に制限のないサービ スの利用をお勧めします。

## 2 受講の流れ

①研修の申込

通常どおり建設技術センターのホームページ から受講申込をしてください。

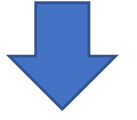

②Webセミナーへの登録·研修テキストの送信 研修開催日の6営業日前に建設技術センター から会社宛てに登録用のURLをメール送信しま すので、受講者一人一人の登録をお願いします。 研修テキストのデータも併せて送りますので、 必要な方は印刷をお願いします。

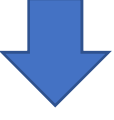

③受講用のURL・パスワードの送信

Webセミナーへの登録が完了すると、確認メー ルが届きます。(迷惑メールフォルダーに 入ってしまうこともある様です。届かない 場合はご確認ください) 確認メールには、研修当日に必要なURLが記載 されています。(「ミーティングに参加」の後

です)その他、URLから入れない場合に使うIDと パスコードも記載されています。

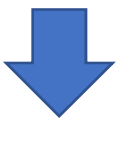

4当日の受講

受講用のURLにアクセスし、研修を受講します。

#### 3 Webセミナーへの参加登録

### ①センターからのメールに記載されたURLにアクセスする。

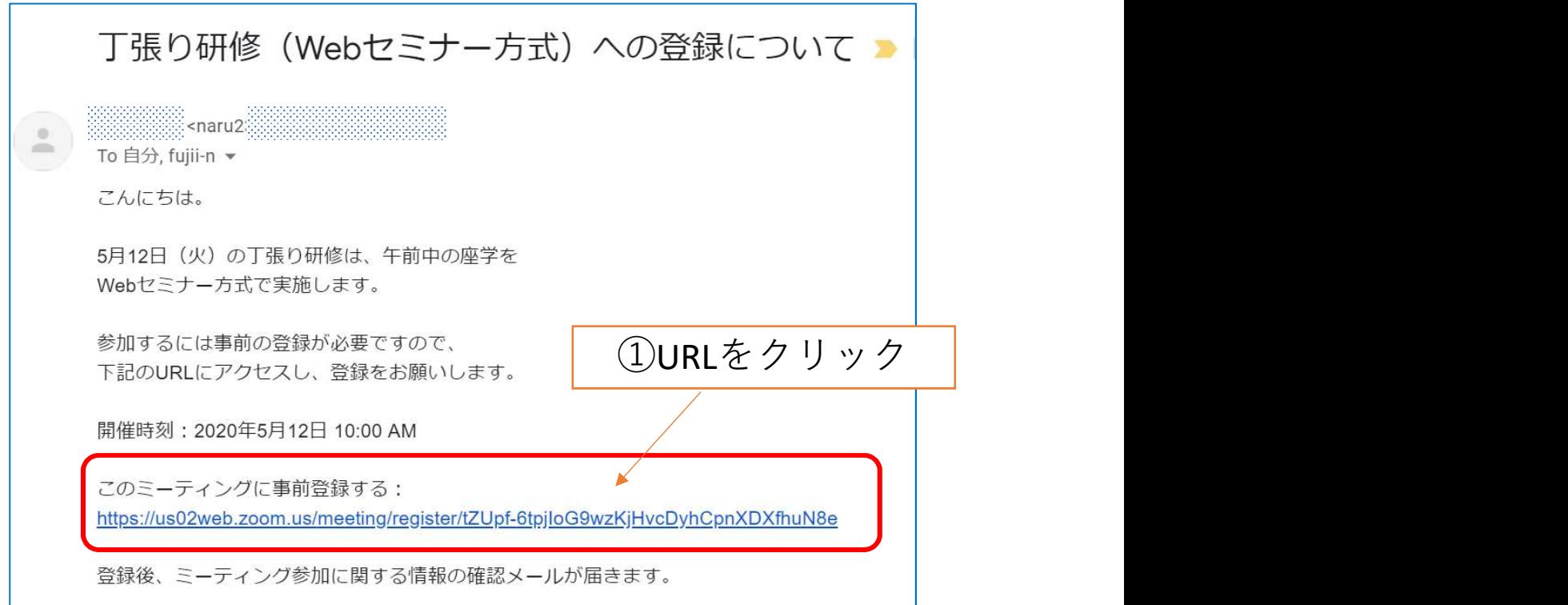

## ②登録ページで氏名、メールアドレスを入力して登録

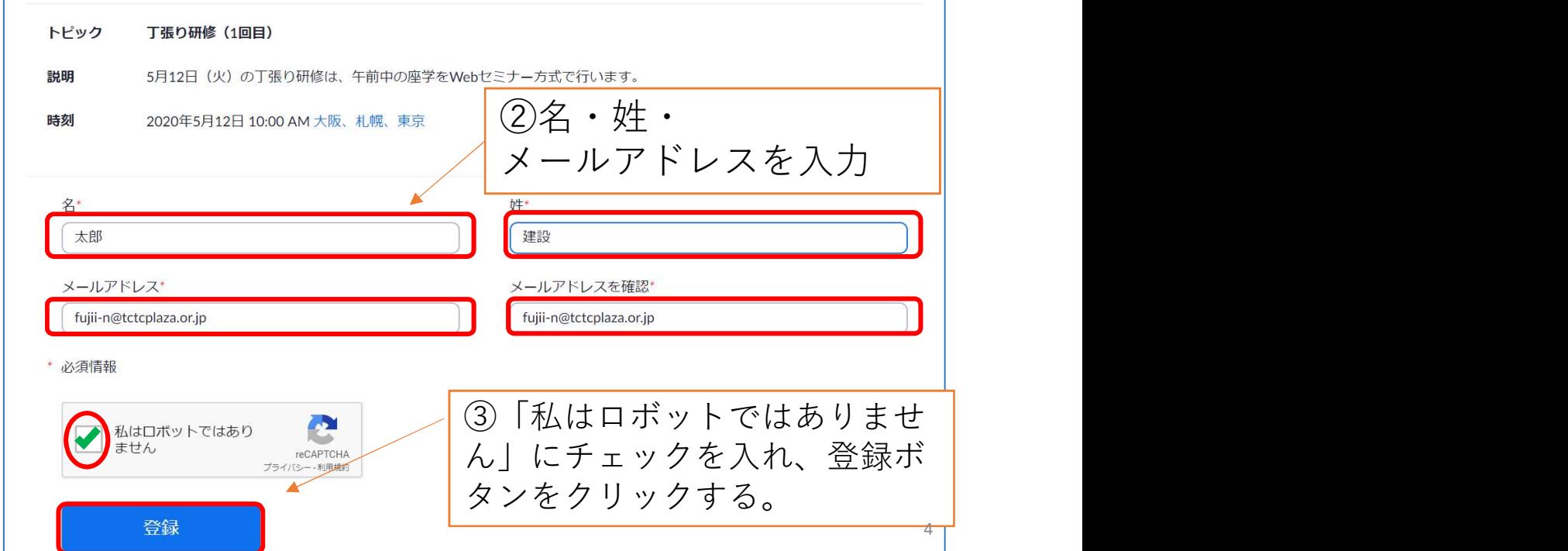

### ③登録完了画面が表示され、受講用のURLが記載されたメールが 届きます。(登録時入力したメールアドレスに届きます) 研修当日まで消さないようにお願いします

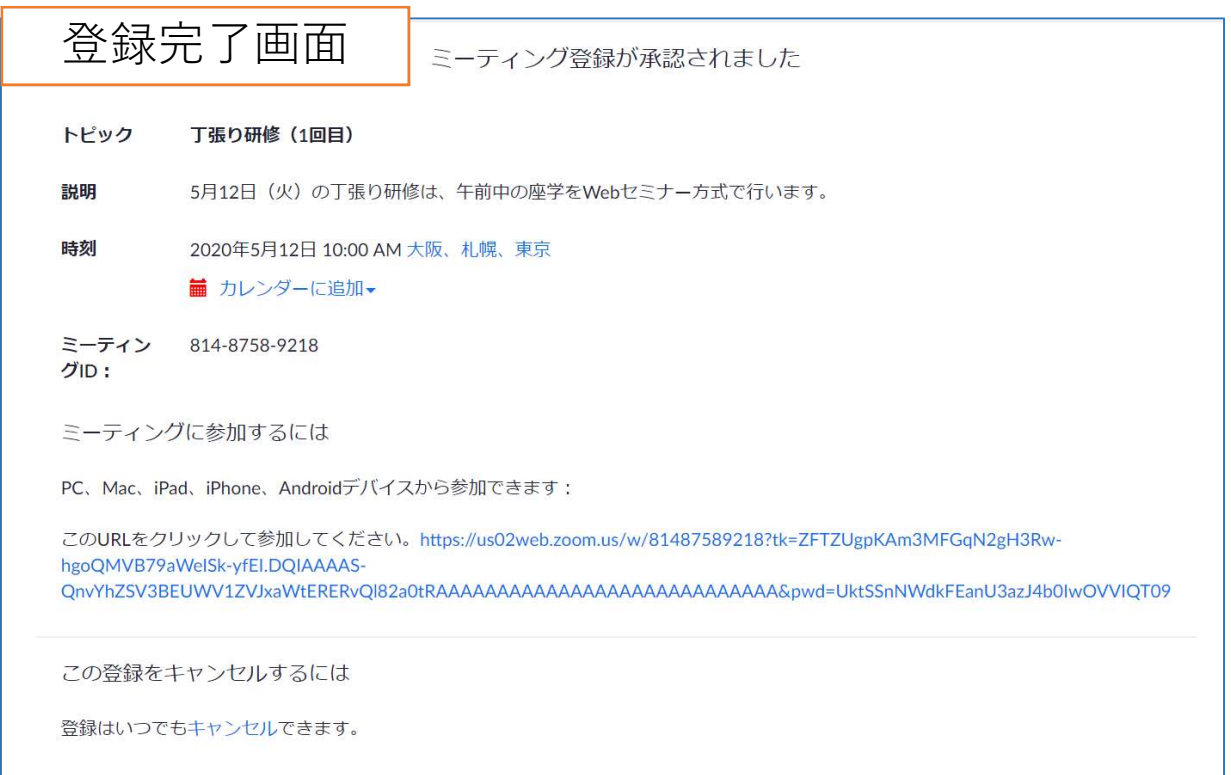

確認メール

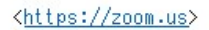

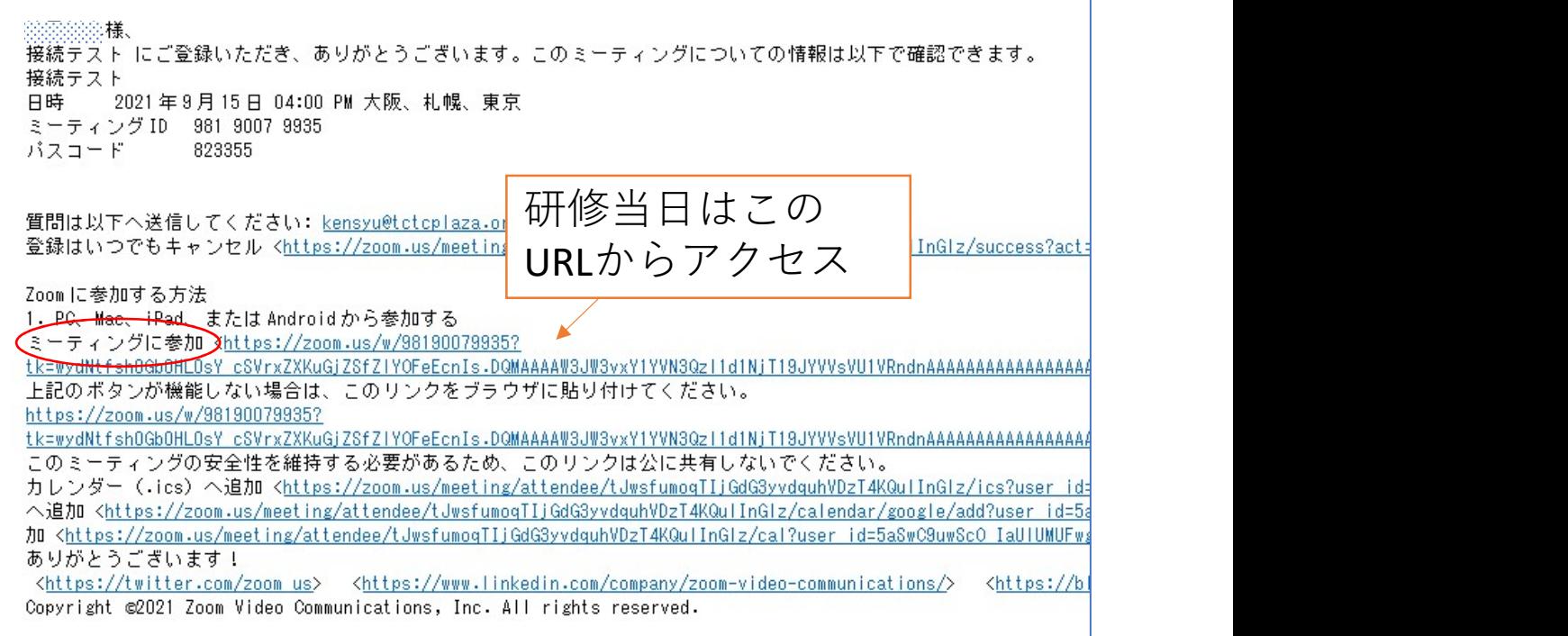

**State State State** 

#### 当日の受講方法 4

#### (1)センターからの確認メールに記載された受講用URLに アクセス。

#### ※研修開始の1時間前から参加申請を受け付けます。

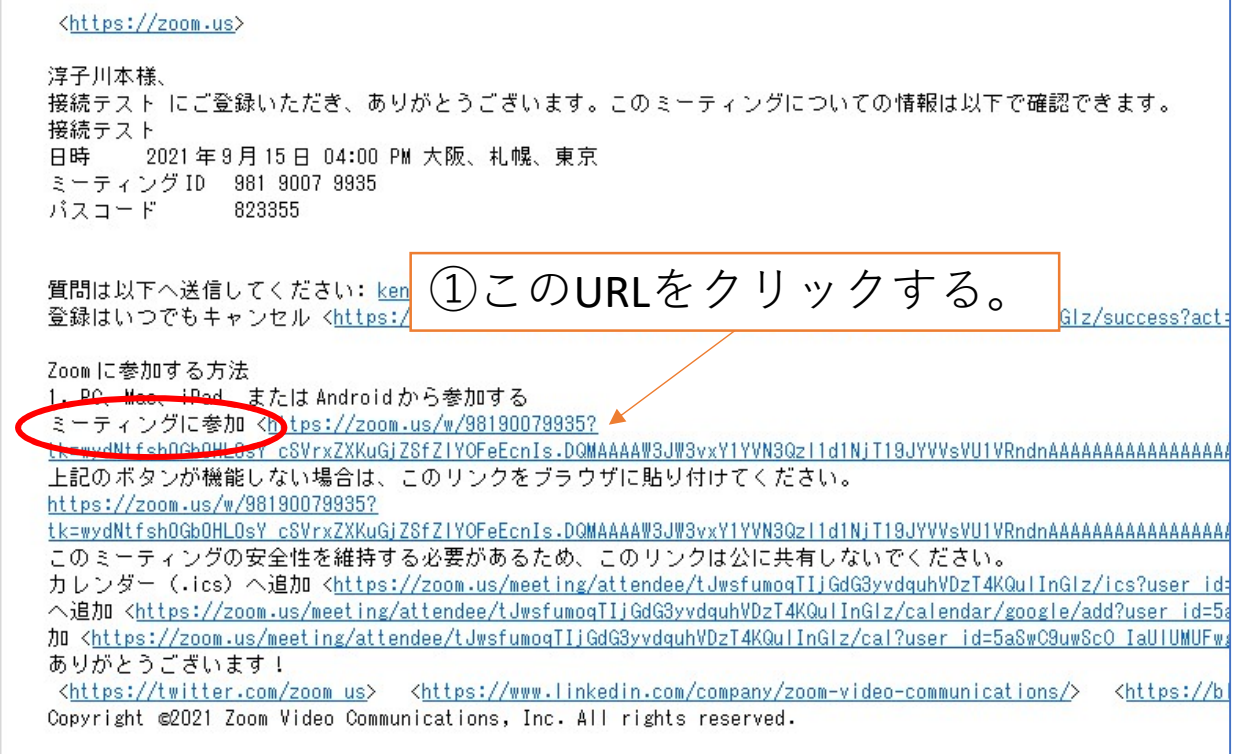

## ②「Zoom Meetingsを開く」をクリックする。

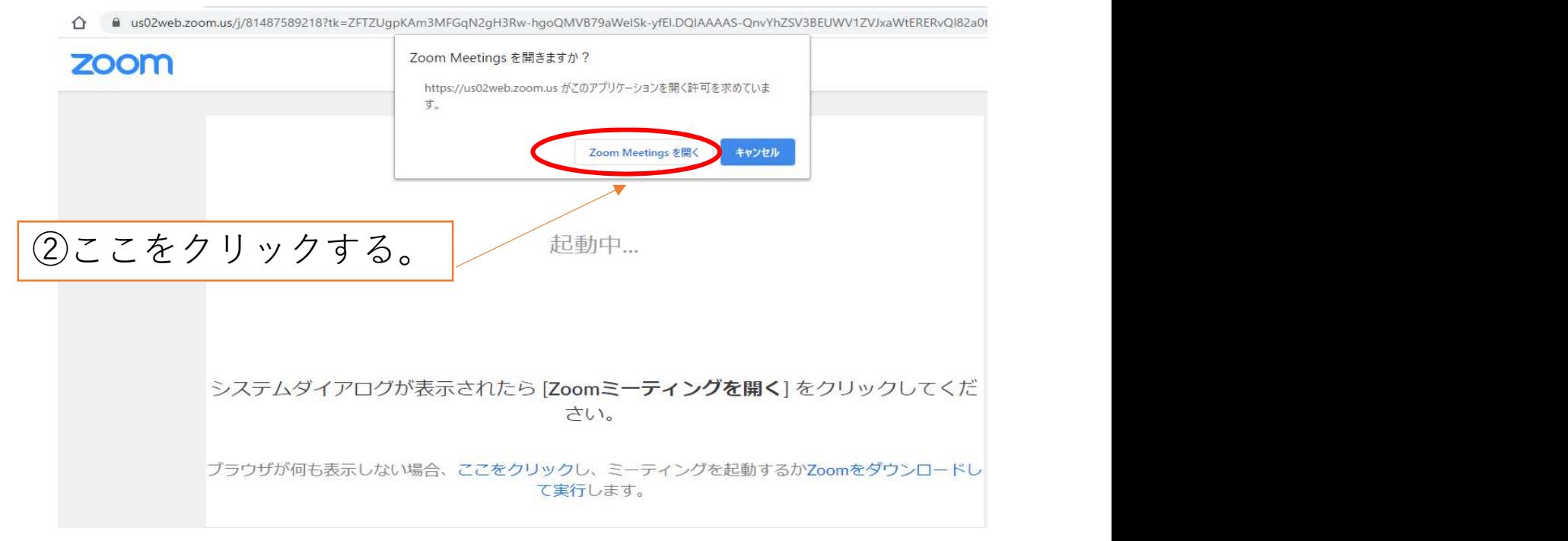

## 3ビデオプレビューの画面が表示されるので、

### 「ビデオ付きで参加」をクリックする。

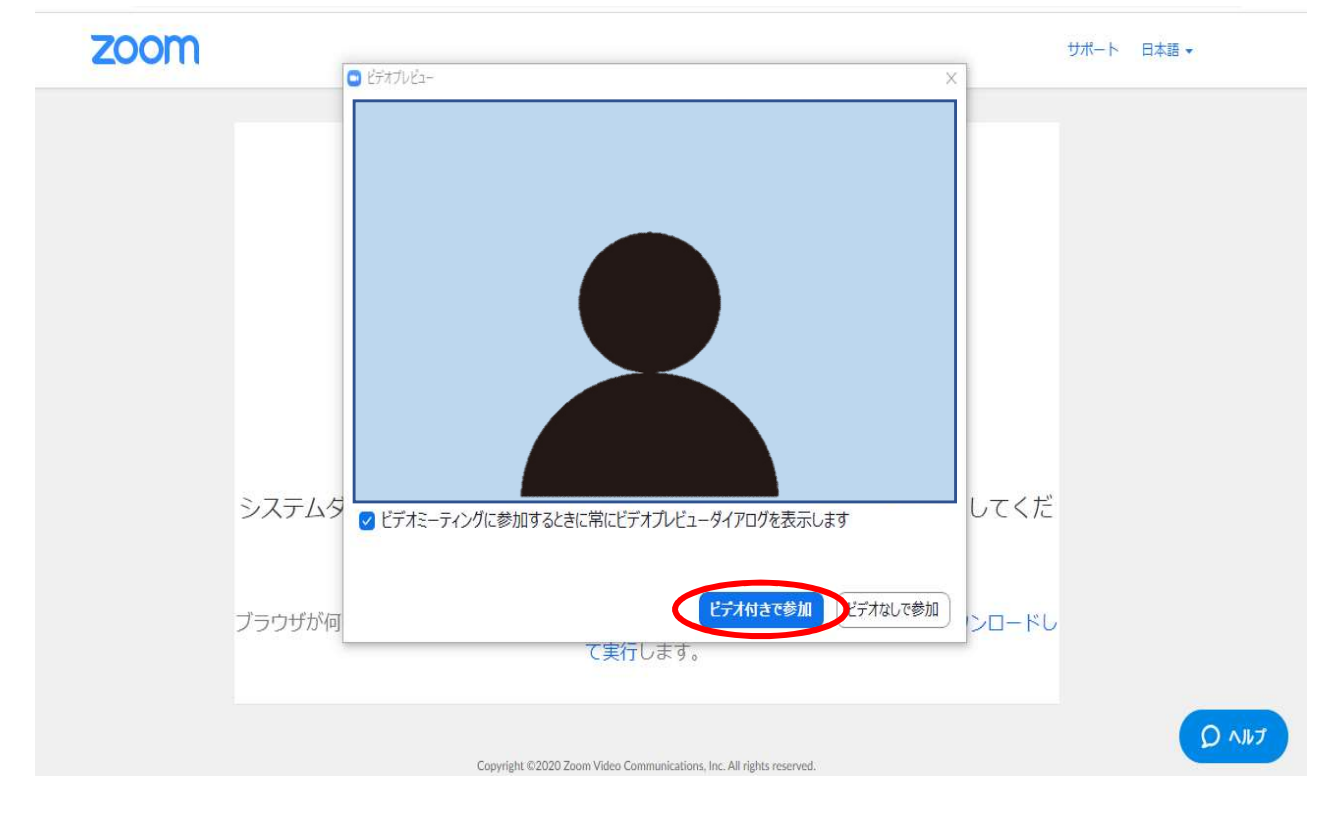

## ④研修ホストの参加許可待ちの状態になります。許可され るまでしばらくお待ちください。

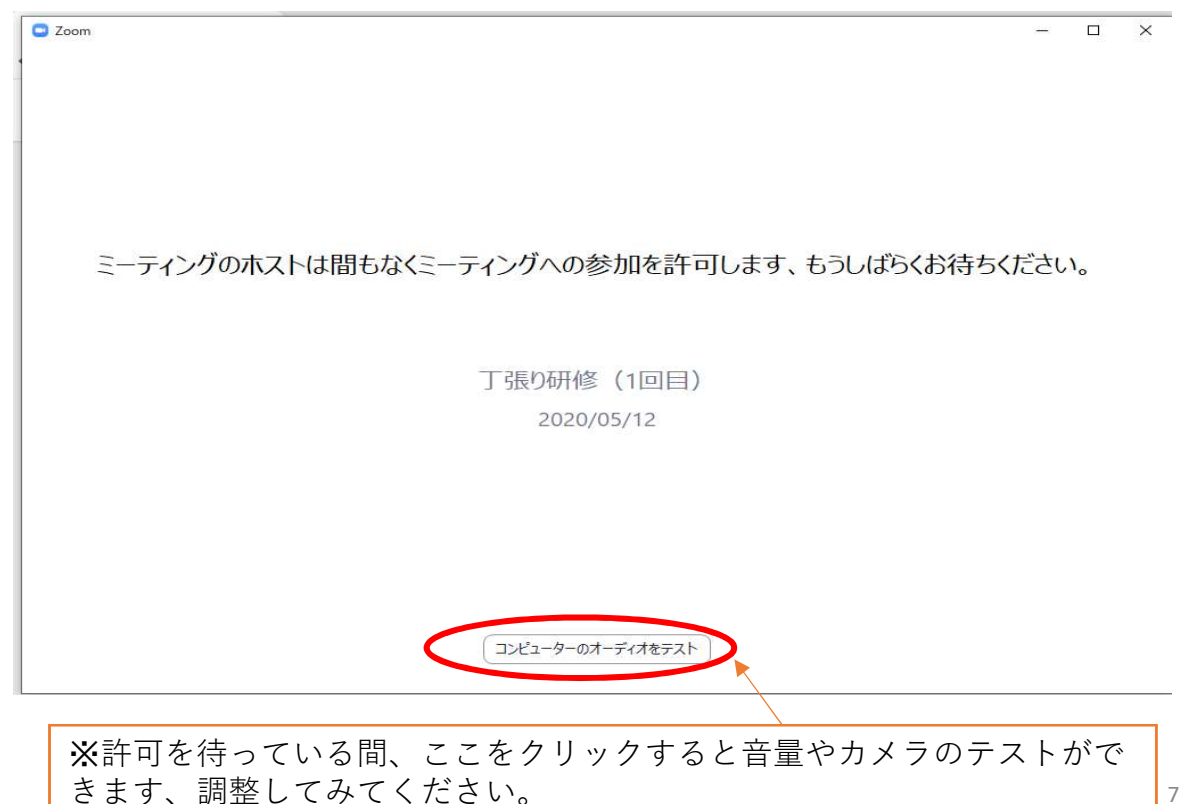

⑤ホストから参加を許可されると、「オーディオに参加」 のメッセージが出るので、「コンピュータでオーディオに 参加」をクリックする。

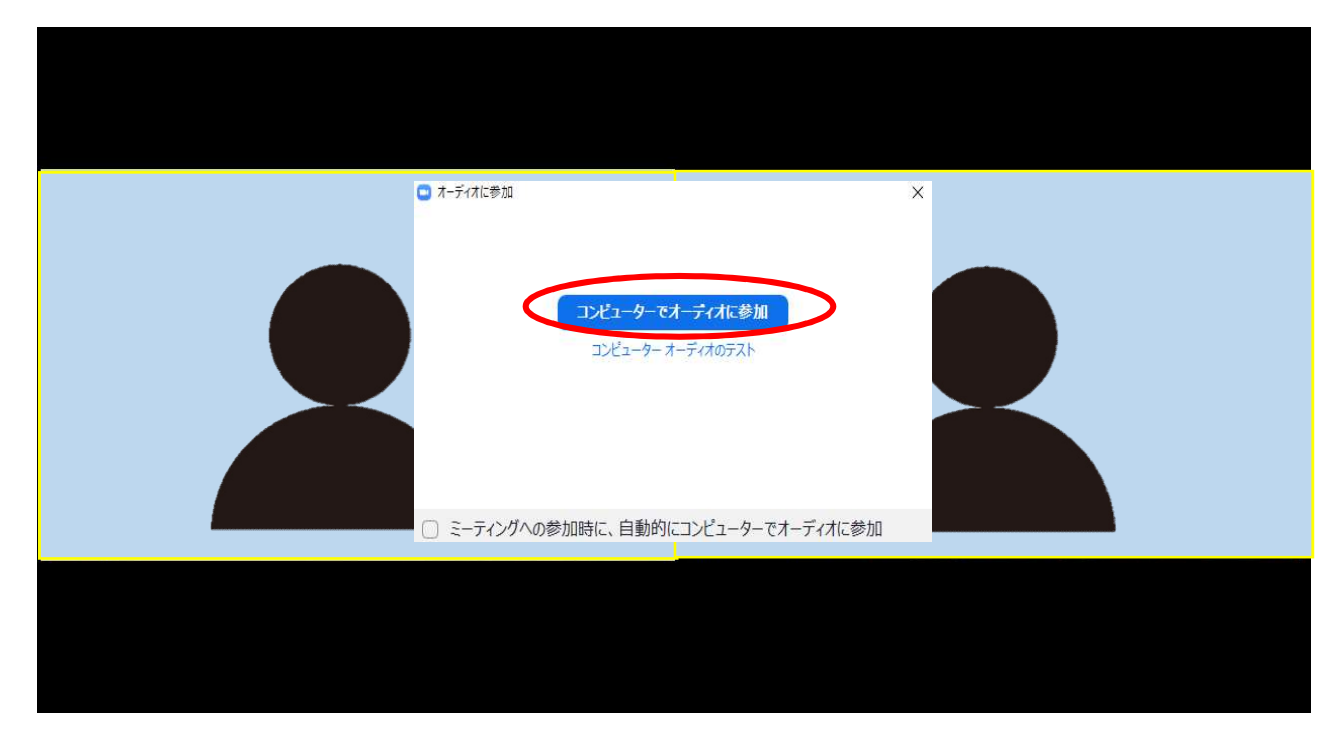

### 6講師や他の参加者が映った画面に移行しますので、映像 や音声の状態を確認してください。

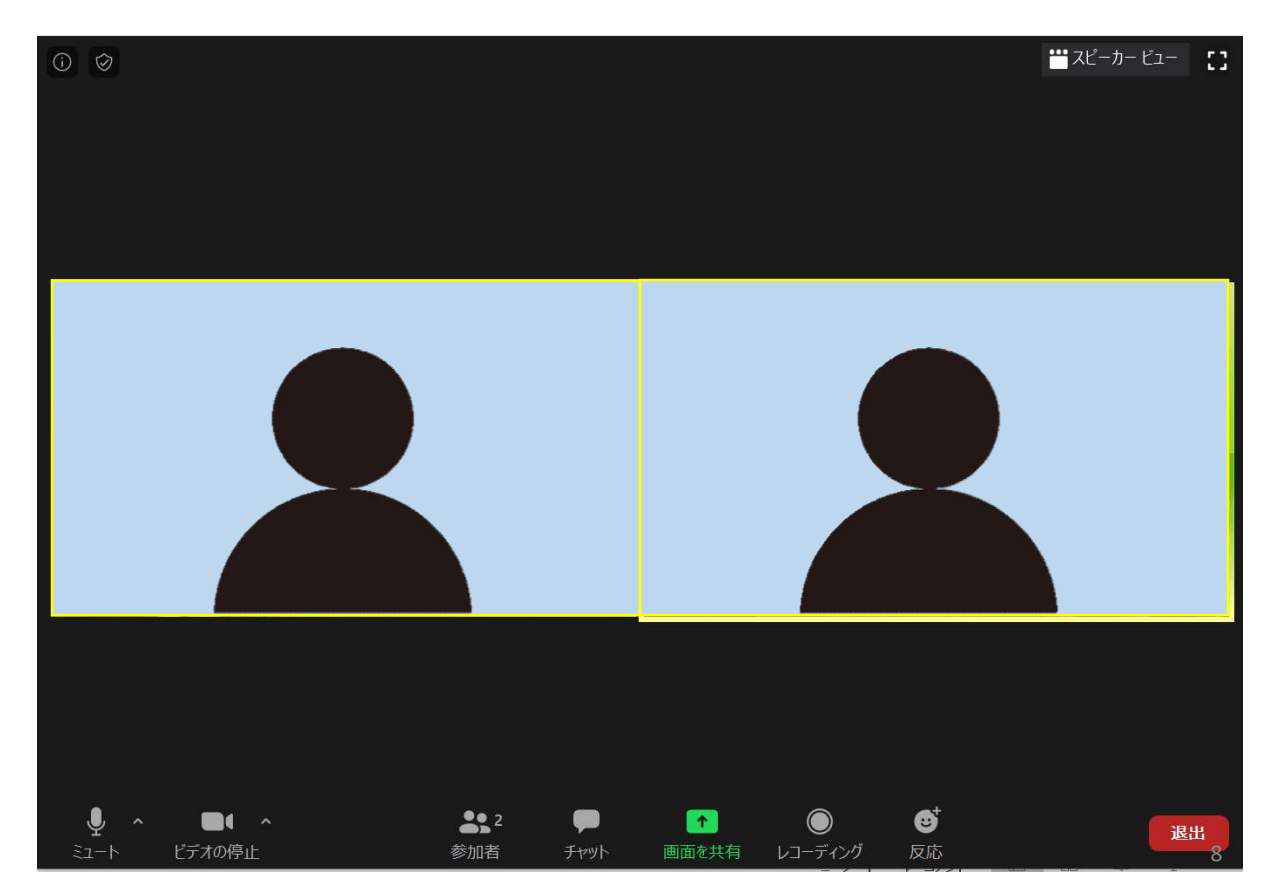

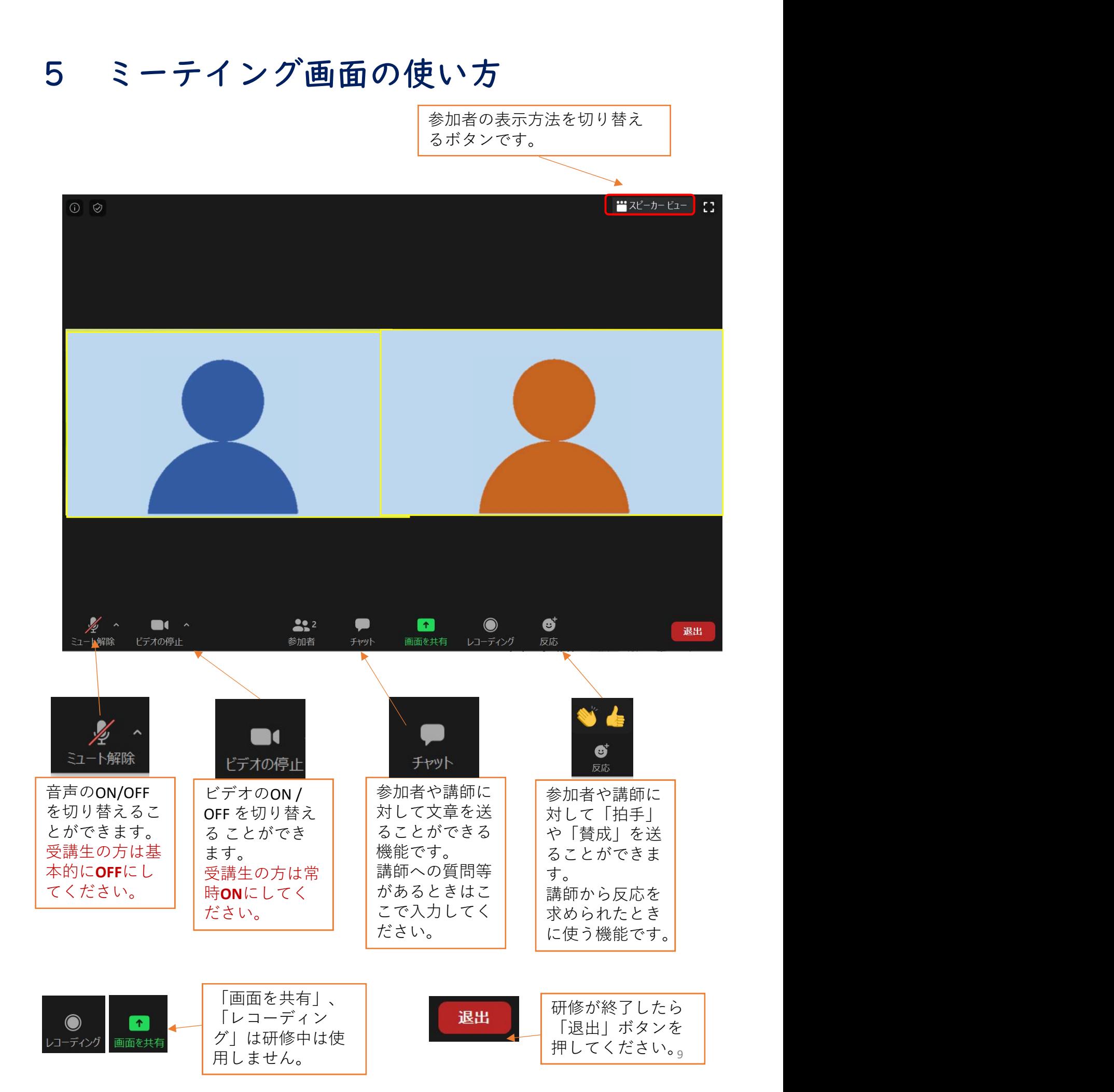

《タブレットの場合》 タブレットで研修を受 講する場合は、Zoomのアプリをインス トールする必要があります。

## OWebセミナーへの参加登録

①センターからのメールに記載されたURLにアクセスする。

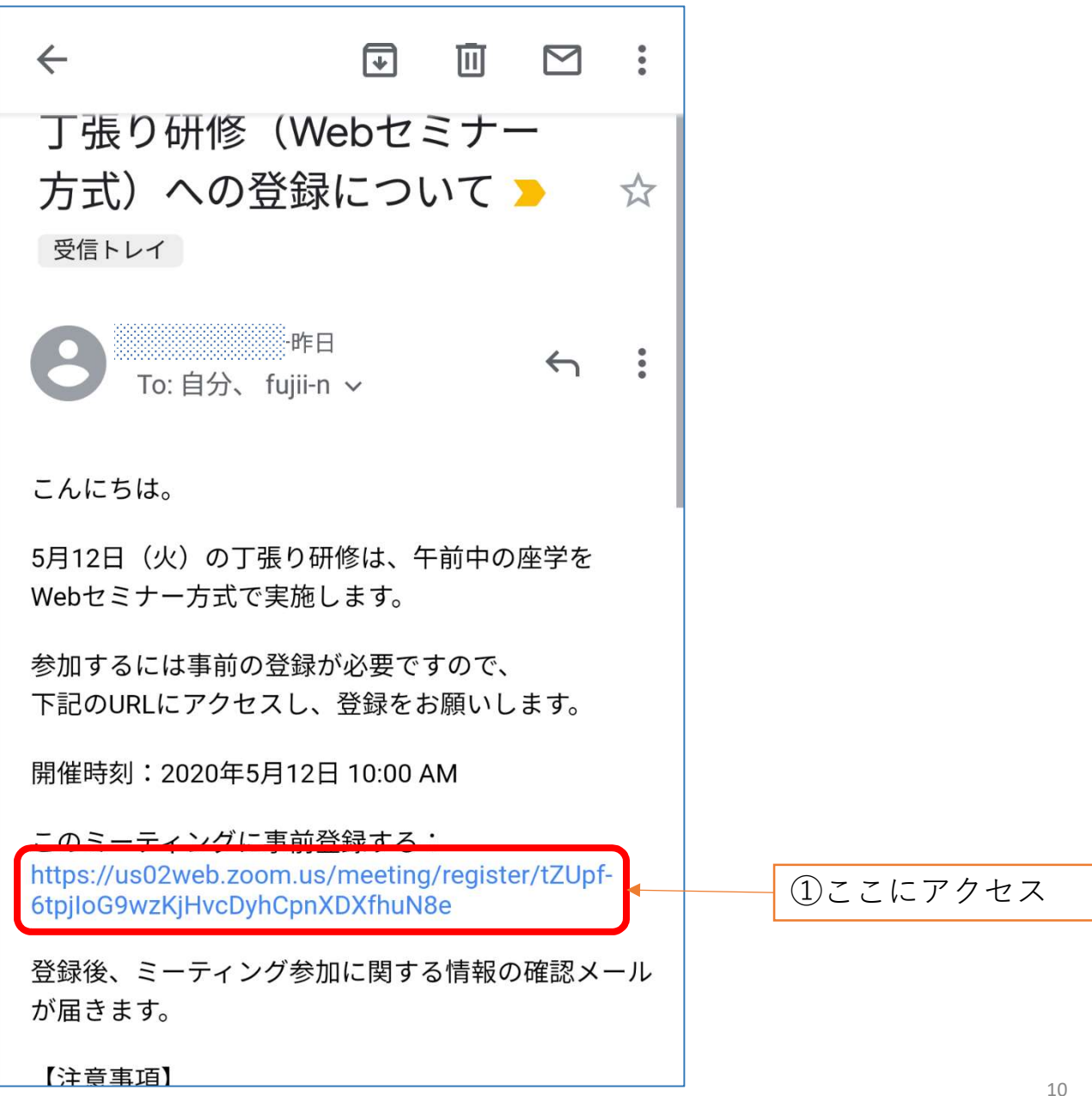

②登録ページで氏名、メールアドレスを入力して登録

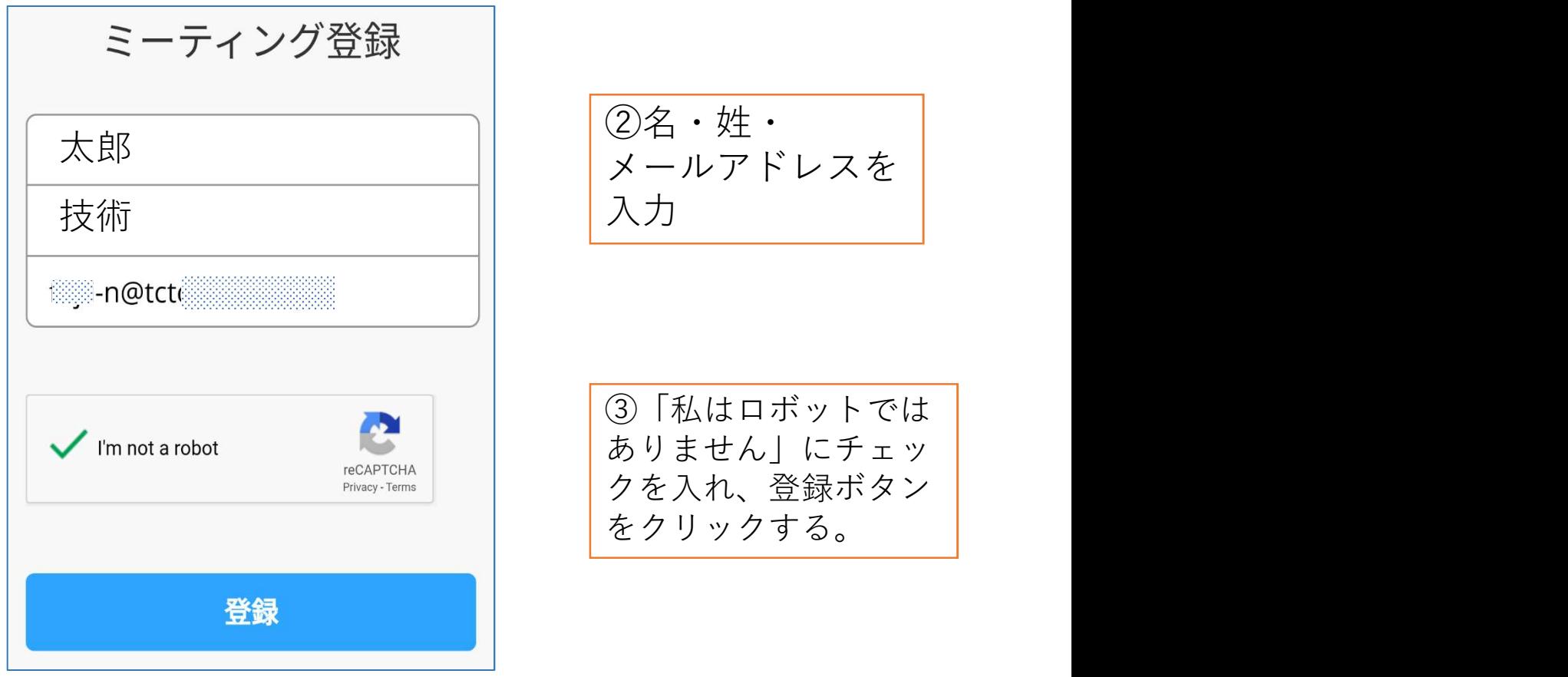

③登録完了画面が表示され、受講用のURL、パスワードが 記載されたメールが届きます。研修当日まで消さないよ うにお願いします

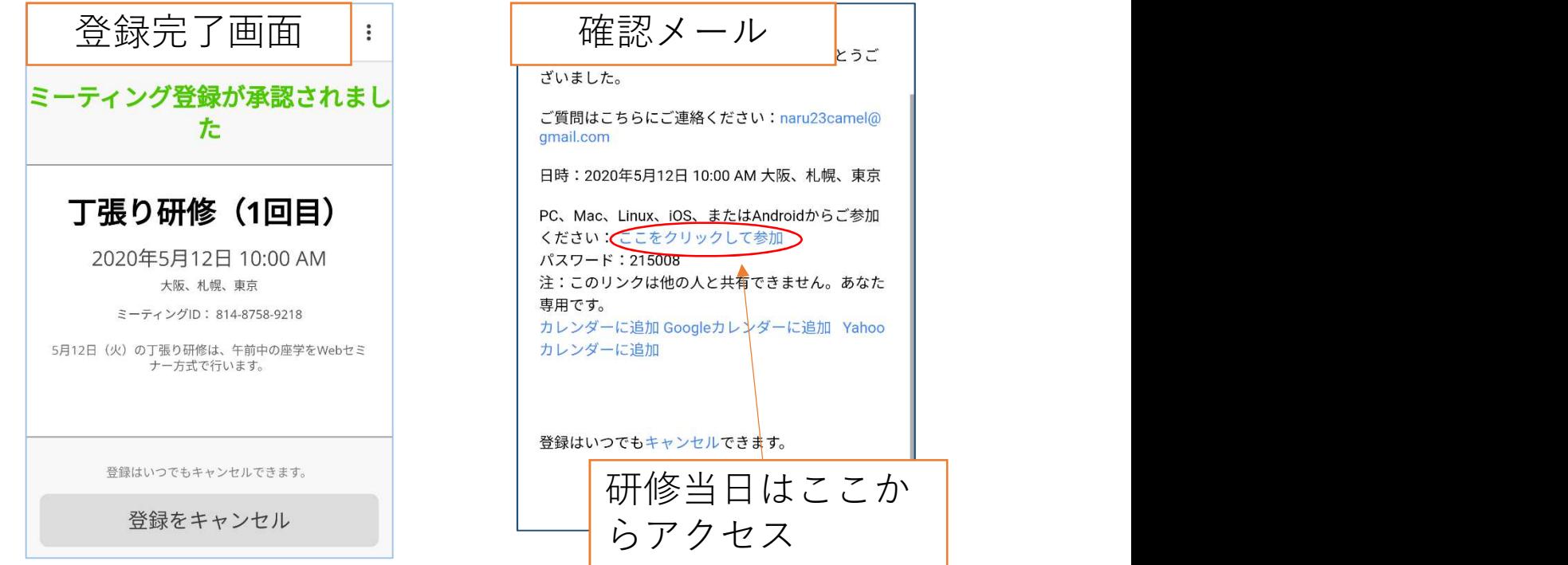

# ○当日の受講方法

①センターからの確認メールに記載された受講用URLに アクセス。

※研修開始の1時間前から参加申請を受け付けます。

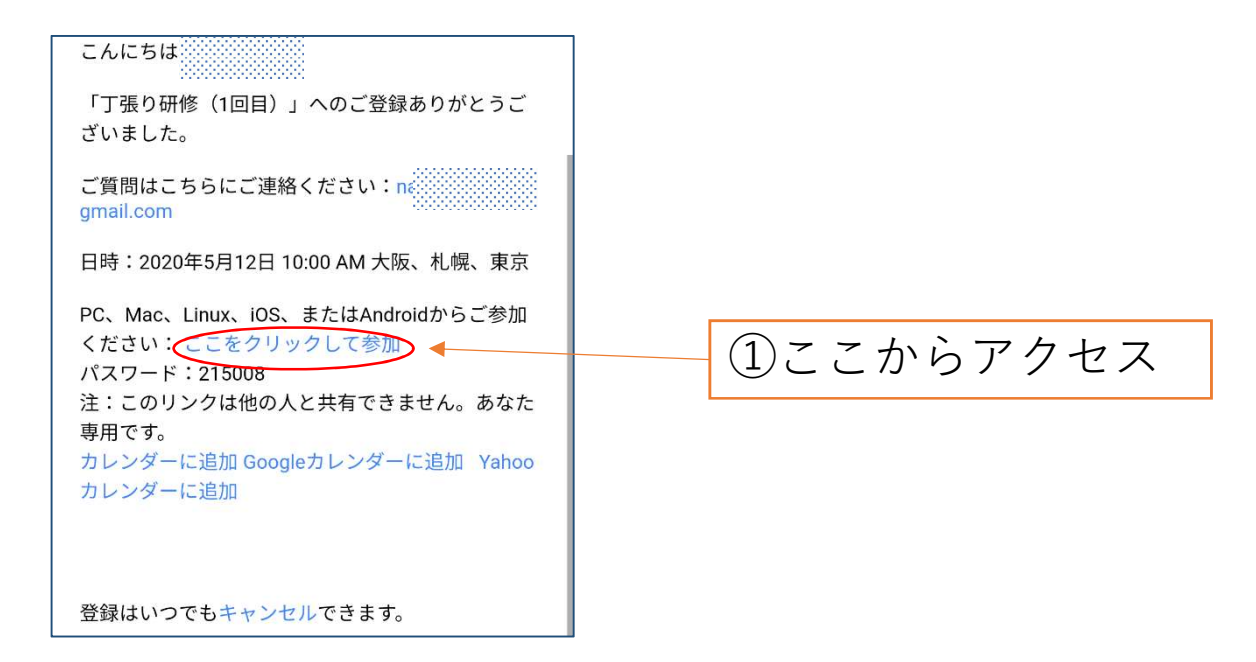

②「Zoom cloud meeting」をインストールします。

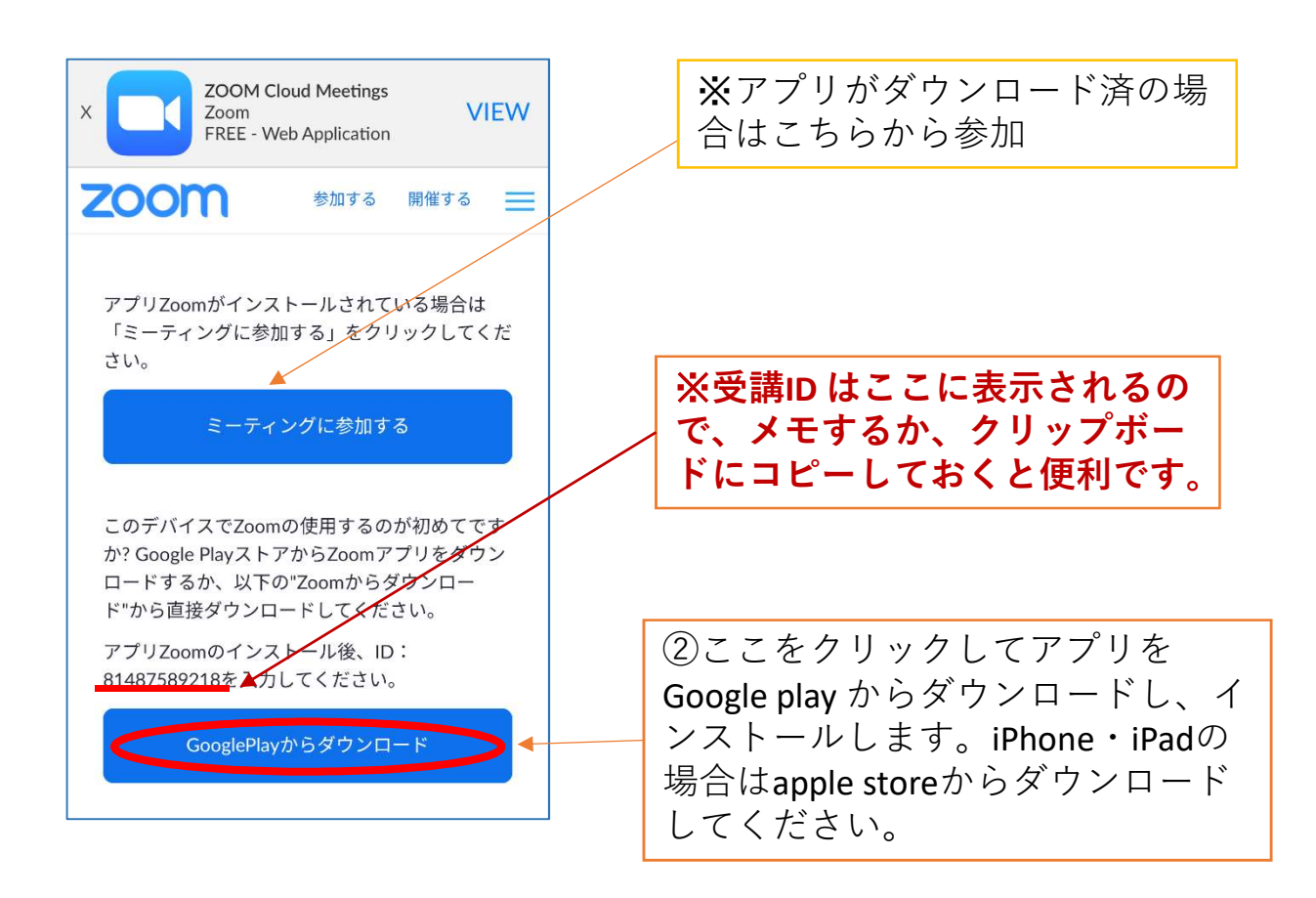

### 3アプリのインストールが完了したら「ミーティングに参 加」をクリックし、IDとパスワードを入力する。

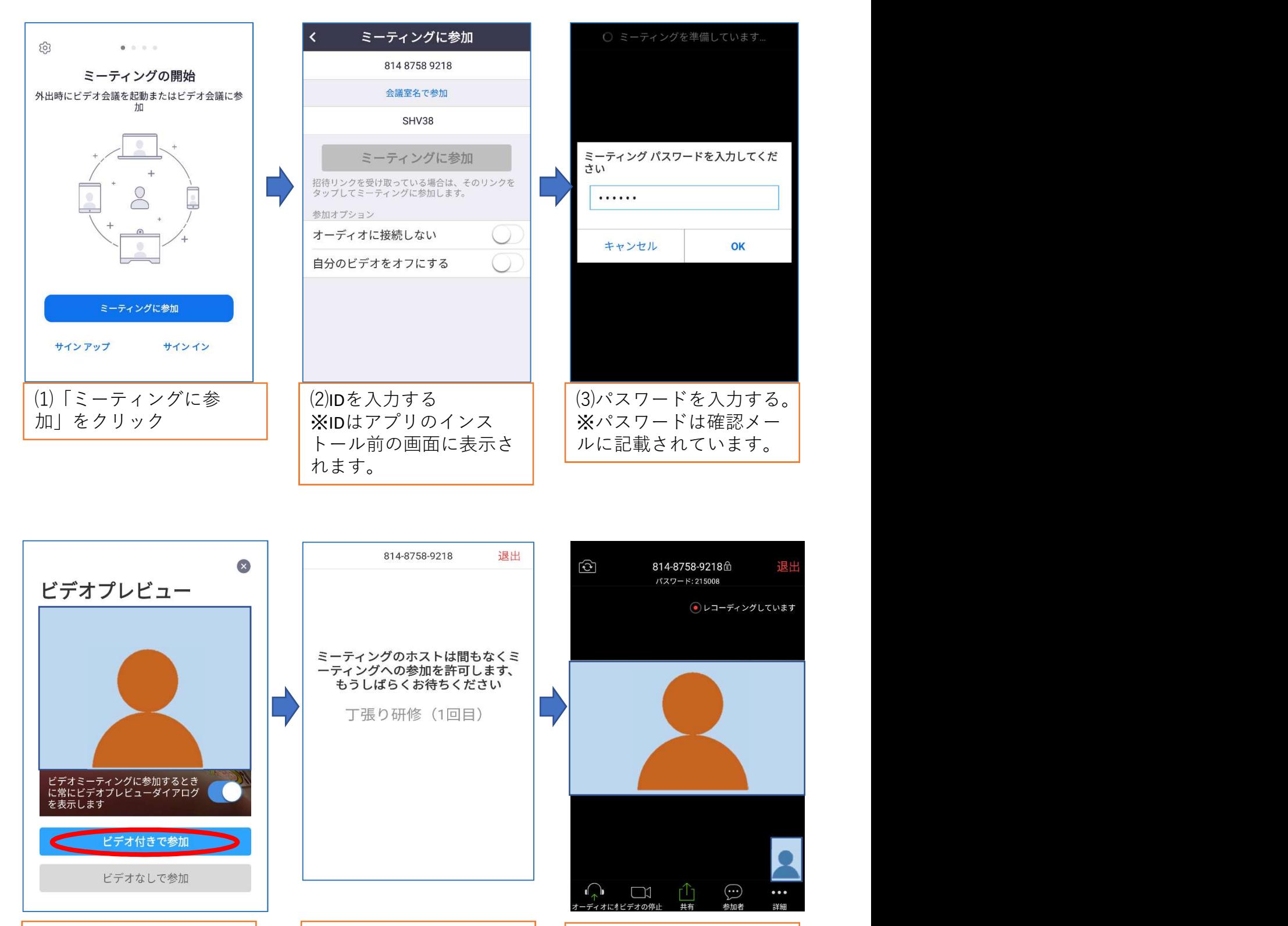

(4)ビデオ付きで参加をク | (4)研修ホストの参加許可 リック マンファー しょうしょう あいしゃ あいじょう あいじょう しょうしょう (4)研修ホストの参加許可 | (5)許可されるとミーティ | を待つ フグ画面が表示される。 | シグ画面が表示される。 |

## 6 受講確認の方法

#### ○写真付身分証明書の提出

本人確認のため、顔写真付きの証明書 (CPDS技術者 証、免許証等)のコピーを研修申込時に添付して いただきます。受講者の変更をする場合は添付資料 の変更も併せてお願いします。

※CPDSの学習履歴の登録を希望される方は、CPDS技術 者証の写しを送付してください。

②開始時の出欠確認

センターから送られる受講用URLにアクセスし、ホス トから参加を許可された場合に出席とみなします。

#### 3研修中の受講確認

受講者は常時「ビデオON」の状態とし、センター 職員がカメラ映像により受講を確認します。 なお、研修中にZoom画面のスクリーンショットを撮 影し、加点研修及びCPDの報告に使用します。

4確認テスト (加点研修の場合) 講義終了後、チャットにURLを書き込みますので、 Web上で回答いただき、送信してください。